# MAX Electronic Messaging

### Automate communication with Vendors

For an ERP system it is important that all data is correct. Incorrect data can lead to wrong MRP planning or cost calculations. Communication with Vendors is important to get correct Purchase Order data in MAX. The communication with Vendors is a manual action in standard MAX and can be time consuming for employees. The MAX Electronic Messaging Module should automate the communication with Vendors.

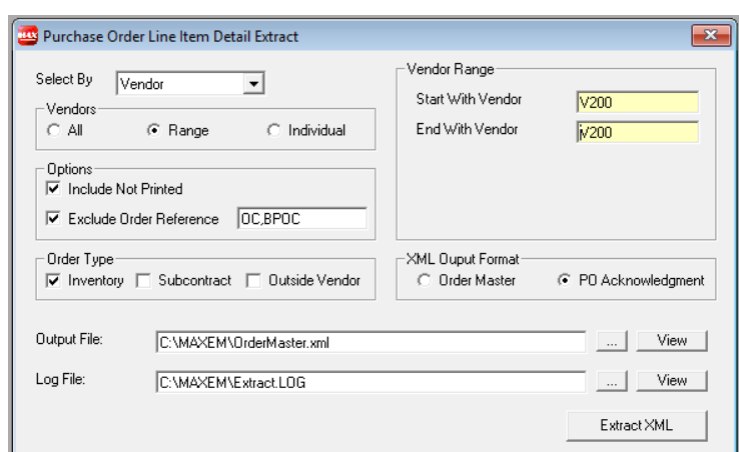

#### **Purchase Order Line Item Detail Extract**

The Purchase Order Line Item can be extracted in two different XML formats. The Order Master extract format is similar as the standard Order\_Master file format.

With the Purchase Order Acknowledgement an electronic message with the Due Date, Order Quantity, Price and MPN Number can be communicated with a Vendor and confirmation or changes can easily be processed in MAX.

#### **Purchase Order Acknowledgements Load**

The Purchase Order Acknowlwdgements can be loaded from an XML File or from an Exel File.

The definition of the Excel file can configured. The column headers be specified in a setup. Multiple column headers can be specified separated by a comma, this way you can support Excel files she from different vendors.

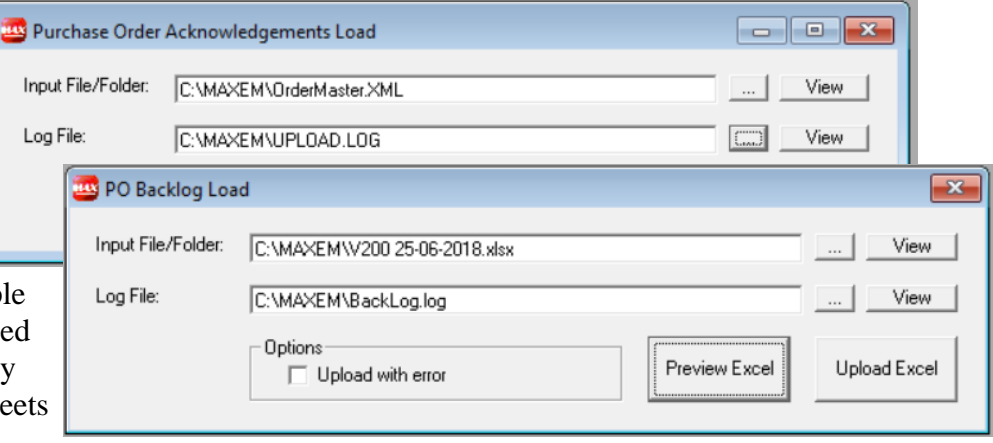

The Excel can also be previewed before loading to verify mapped columns in the Excel file. Below the Excel column headers the mapped MAX field is shown based on the specification in the setup.

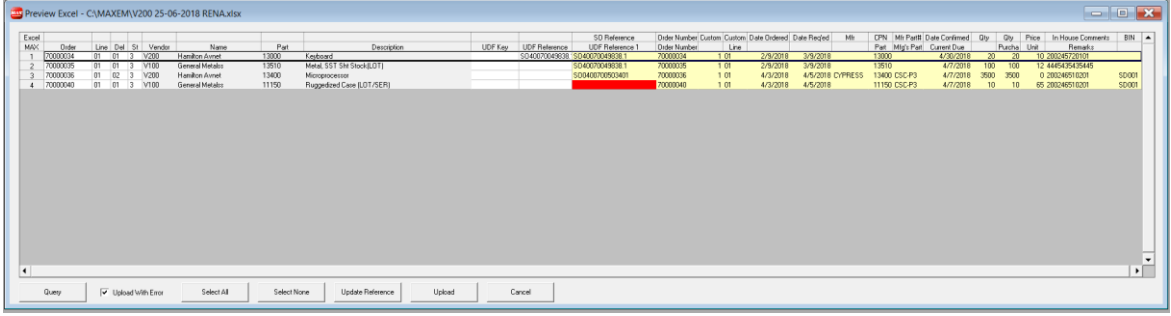

## MAX Electronic Messaging

#### **Purchase Order Acknowledgement Action**

The loaded Purchase Order Acknowledgements can be reviewed and processed

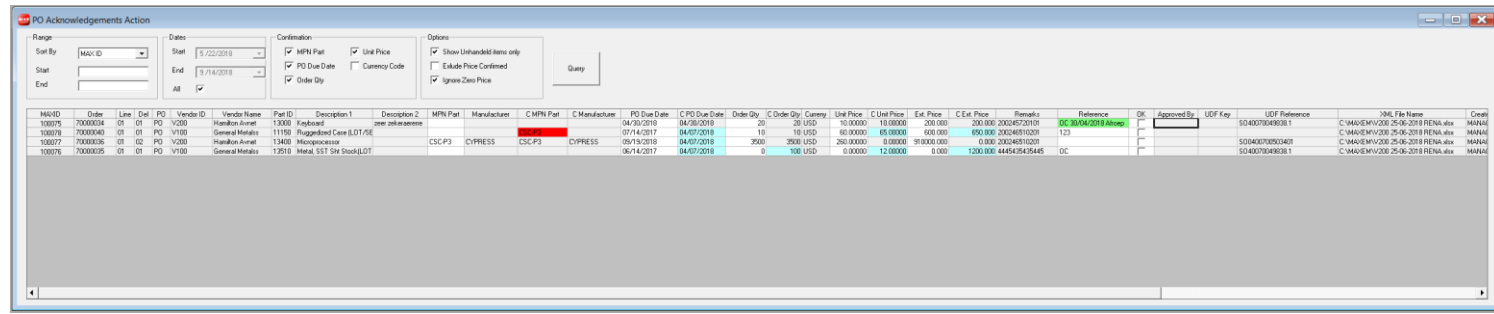

When the data supplied by a Vendor is incorrect the background color of the incorrect field will be red. If you hoofer over a incorrect ref field in the grid with the mouse pointer the reason of the of the incorrect data will be shown (tool tip), Example: 'Invalid Order Number', 'Order Number does not exist', Currency Code different from Currency Code of Purchase Order.

When the data of the Vendor (C Due Date, C Order Qty, C Unit Price, C MPN Part) is different from the MAX Purchase Order data (PO Due, Order Qty, Unit Price, MPN Part) the field in the grid will be shown with a blue background. By double clicking on the field which is different (blue background) the data supplied by the Vendor will be copied and saved directly to the MAX Purchase Order line (blue background will be changed to light grey).

If a confirmed Due Date is later than the Due Date of the Purchase Order but the later confirmed Due Date is accepted (double click on blue background) the text in the Reference field will be BPOC (Best Possible Order Confirmation) and the confirmed due date will be inserted at the beginning of the Reference field (Example: 'BPOC 01/06/2017'). The background of the Reference field will be green to indicate that the order is confirmed.

By marking the OK checkbox a line in PO Acknowledgments can be processed.

The confirmation of a PO Acknowledgement line can de done on:

- MPN Part
- PO Due Date
- Order Qty
- Unit Price
- Currency Code

If a confirmation checkbox is not marked the corresponding field will not be validated for confirmation and OC or BPOC will be put in the reference field even if the field is invalid.

By double clicking on a Purchase Order Line Delivery number the Purchase Order Line Item Detail window will be shown and can be modified

By double clicking on a Part ID the MRP Detail window for the part will be shown. With a right mouse click on the grid you can Edit (Cut, Copy, Paste, Clear, Select All), Export (Clipboard, Excel, HTML, Text XML), Reset Grid or Print Grid.

©Velthoven Consulting, 2018. All rights reserved. Reseller for MAX in Europe All trademarks mentioned herein belong to their The Netherlands respective owners. The processes of the phone: +31 (0)737110949

For further information please contact: Velthoven Consulting Email: [sales@velthovenconsulting.com](mailto:sales@velthovenconsulting.com) Web: [www.velthovenconsulting.com](http://www.velthovenconsulting.com/)

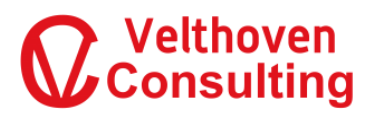